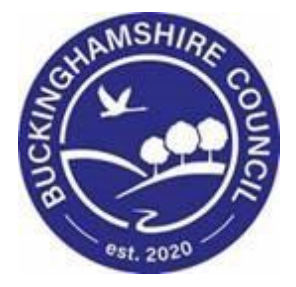

# **LCS / Updating the Placement Training Manual for Children's Services**

**Liquidlogic Children's Systems (LCS)**

Author: Justin Vince

Date: 19.06.2020

# **DOCUMENT HISTORY**

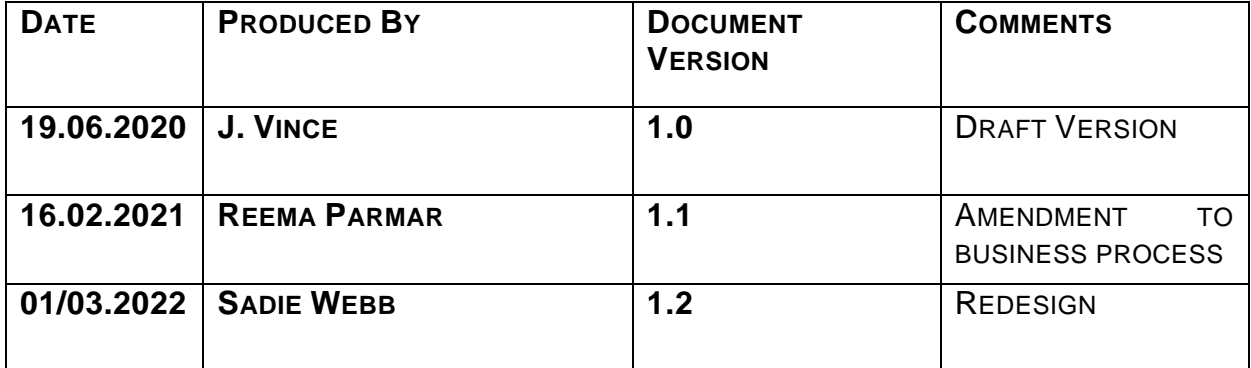

### **1.1. Updating the child's placement.**

When adding a new placement on a child's record, ensure you are on the Current Episode of Care. To ensure you are on the correct page, click on this

 $\overrightarrow{CD}$  the case pathway.

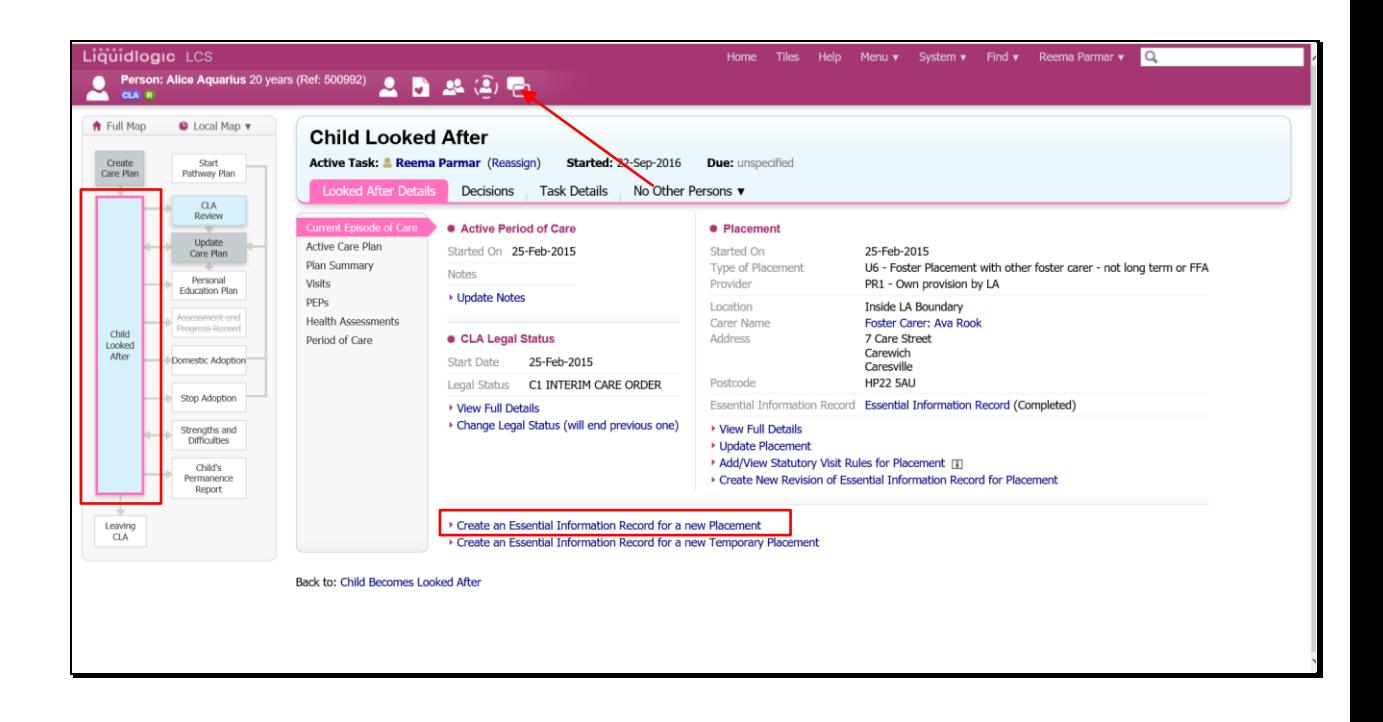

This user guide will show you how to update the Essential Information Record (EIR).

Please keep in mind the "Create a Placement Plan for New Placement" is now called "Create Essential Information Record for New Placement" on the live system as shown below.

• Click on the "Create a Placement Plan for New Placement" (Create New Essential Information Record for Placement) then click "OK"

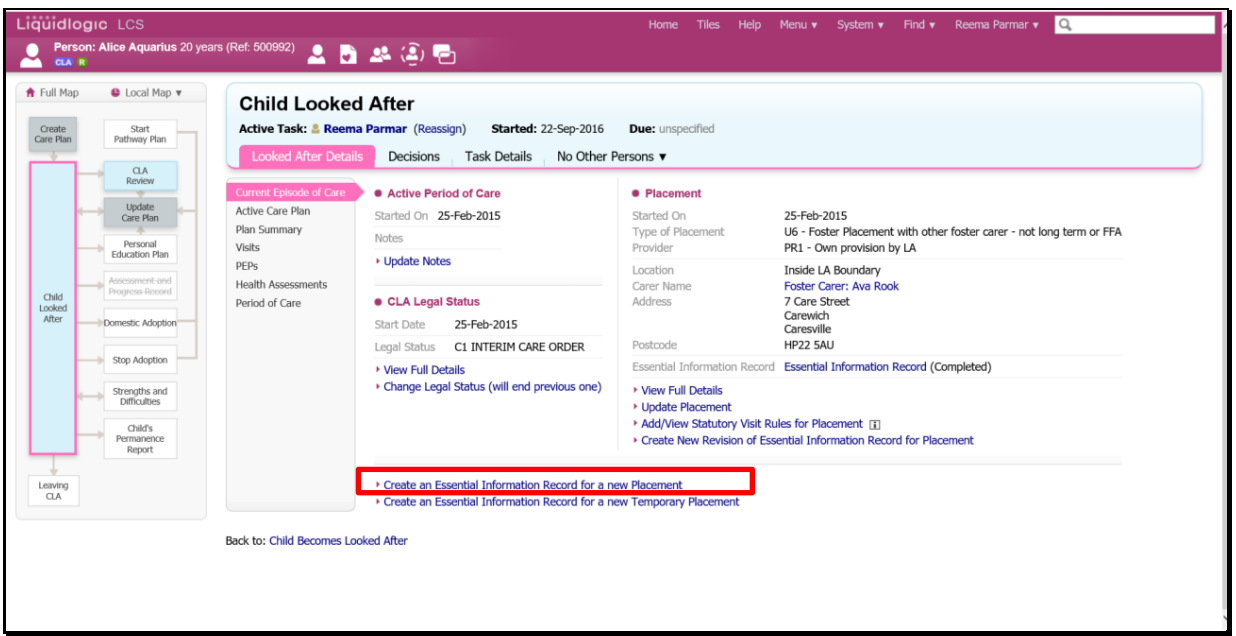

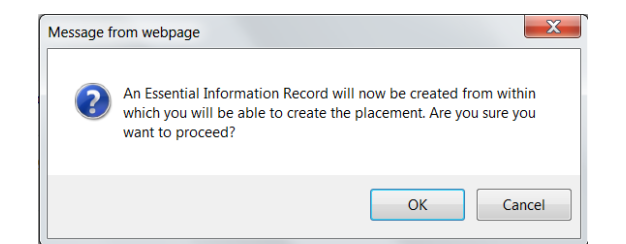

• From the "Copy Forward" screen, click on the checkbox above the child's name. Any siblings will not have their information copied forward.

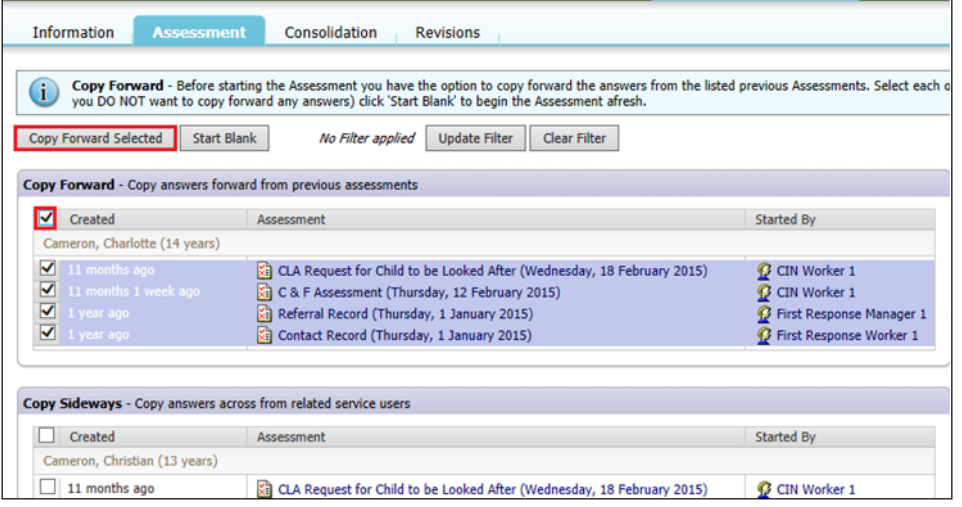

• The Essential Information Record will display as below (if copy forward was used, the "C" flag will indicated copied fields). The "M" shows the merged non editable fields.

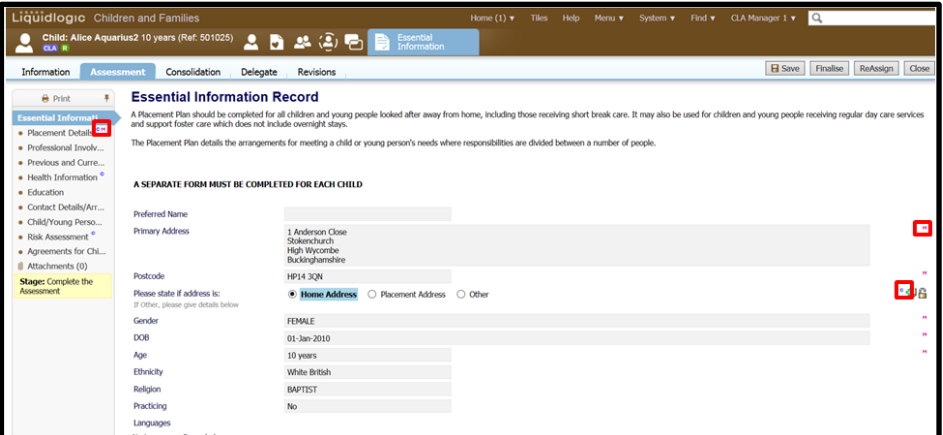

• Complete the form – entering as much information as possible.

Note: Some of the boxes in this form will auto populate so keep this in mind when completing the EIR.

#### **1.1.1. Updating The Placement Record – Recording The Carer**

- Click on the "Placement Details" sidebar.
- Navigate to the bottom of the screen click on the "Update this Placement Record" link.

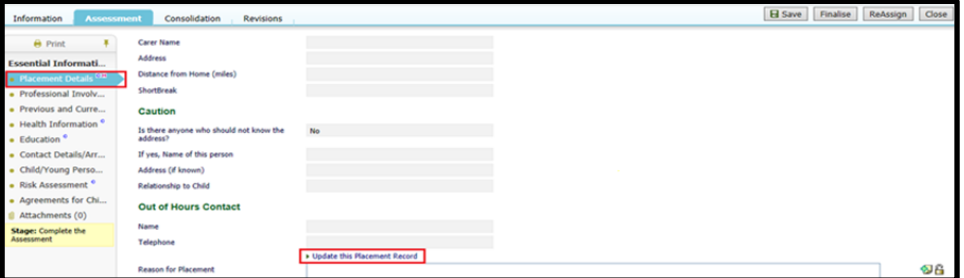

• Click on the "Placement date" to add the date of the new placement, then "Type of Placement", select the relevant placement code, choose from the down on "Reason Previous Placement Ended" and then click on either "Select a Person as the Carer" or "Select Care Provider.

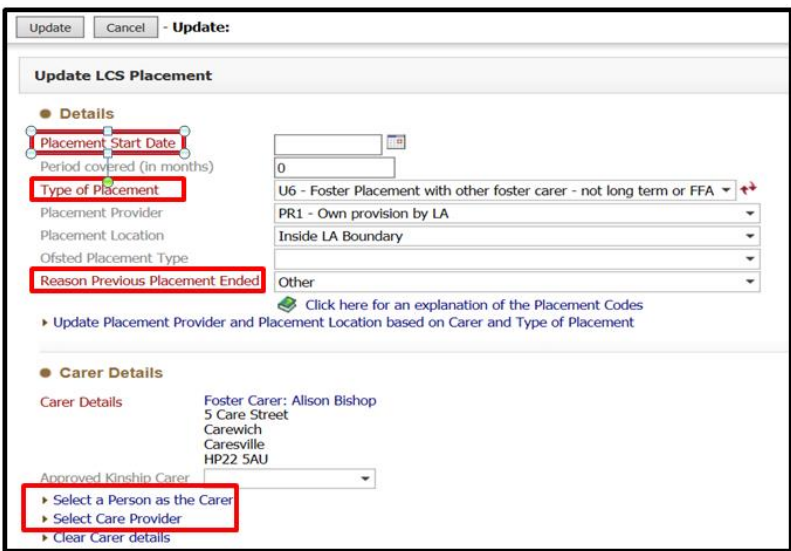

- If you select "Select Care Provider" you can search in the "Placement Code" field, select the relevant code then click on "Search". You can also search under the name and post code.
- Below is an example of "Select Person as the carer" Screen.

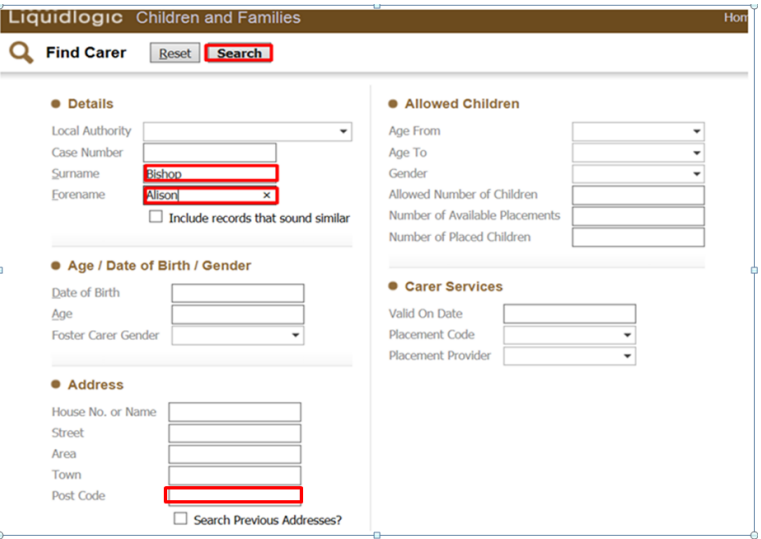

• Below is an example of "Select Care Provider" Screen

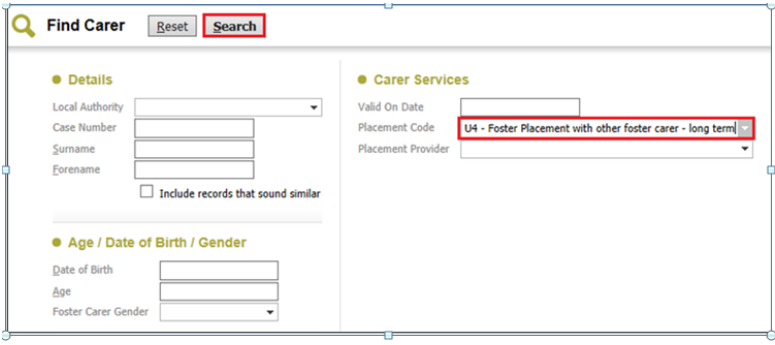

• Click on the Carer to be selected then "Select"

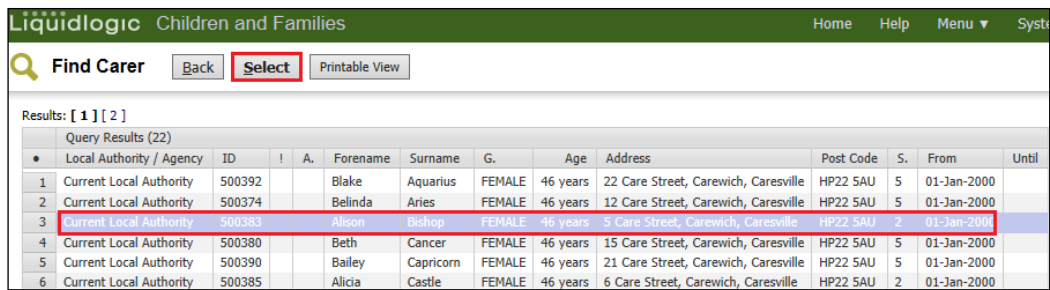

The screen will update as shown below – LCS will automatically populate the "Placement Provider", "Placement Location" and "Carers Details".

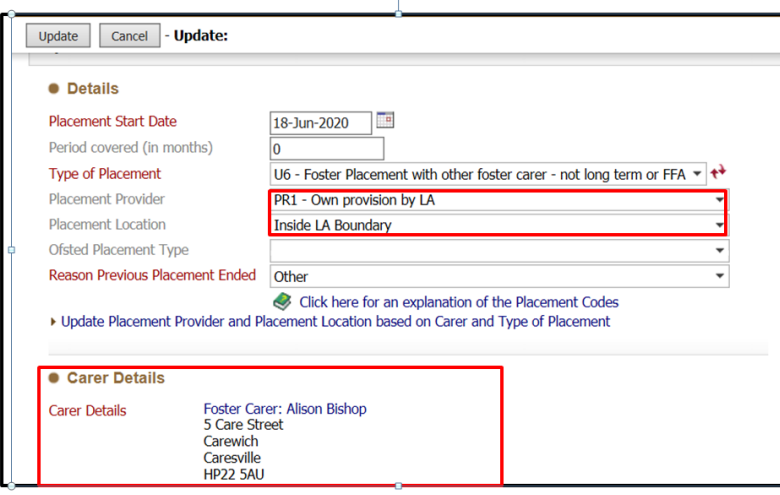

• If your search has no results you can send a request to LCS Support Mailbox [lcssupport@buckinghamshire.gov.uk](mailto:lcssupport@buckinghamshire.gov.uk) for further assistance.

#### **1.1.2. Calculating Distance From Home**

- Within the "Update Placement" screen, **right click** on the "click here to work out distances based on post code".
- Select "Open in new window"

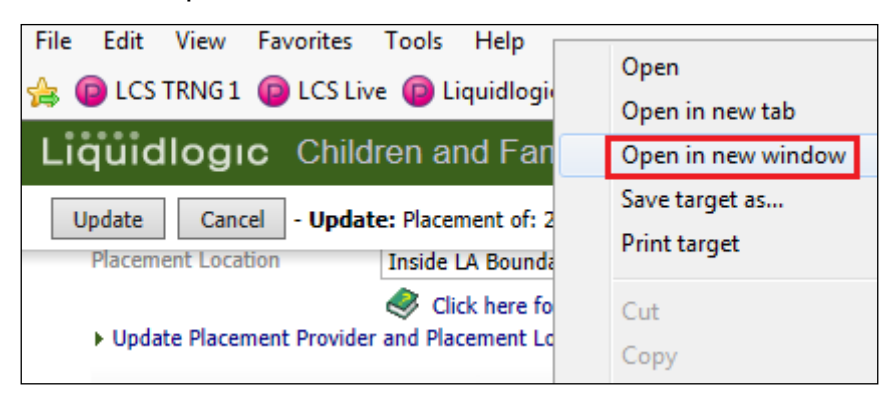

The distance is automatically calculated based on the postcodes.

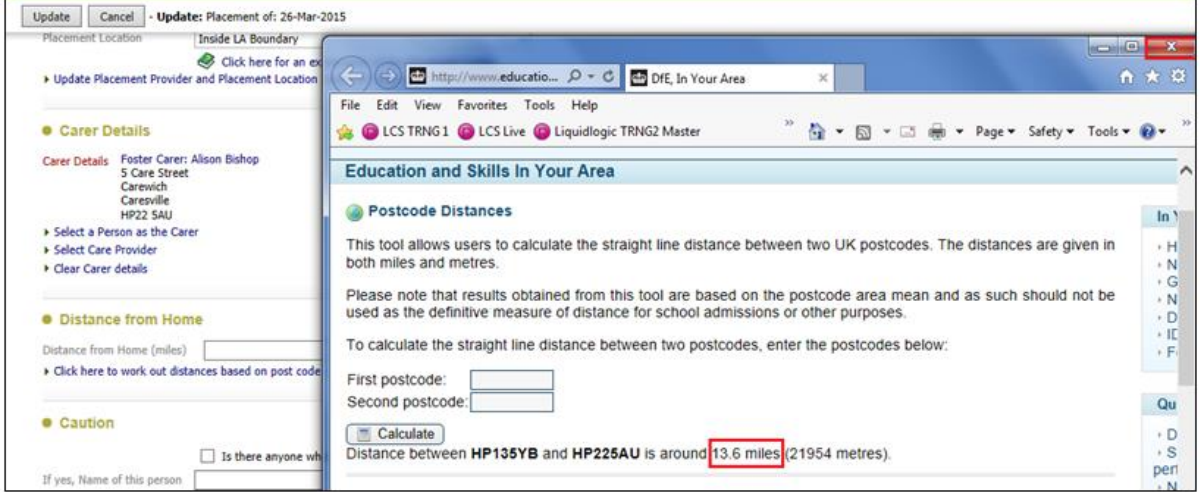

• Click on the "X" to close the window.

#### Note:

If you click on the link the calculator will sit in the original LCS window and when you click on the "x" it will close down LCS.

- Complete the rest of the fields then click on "Update"
- The information will copy across into the "Placement Details" screen.

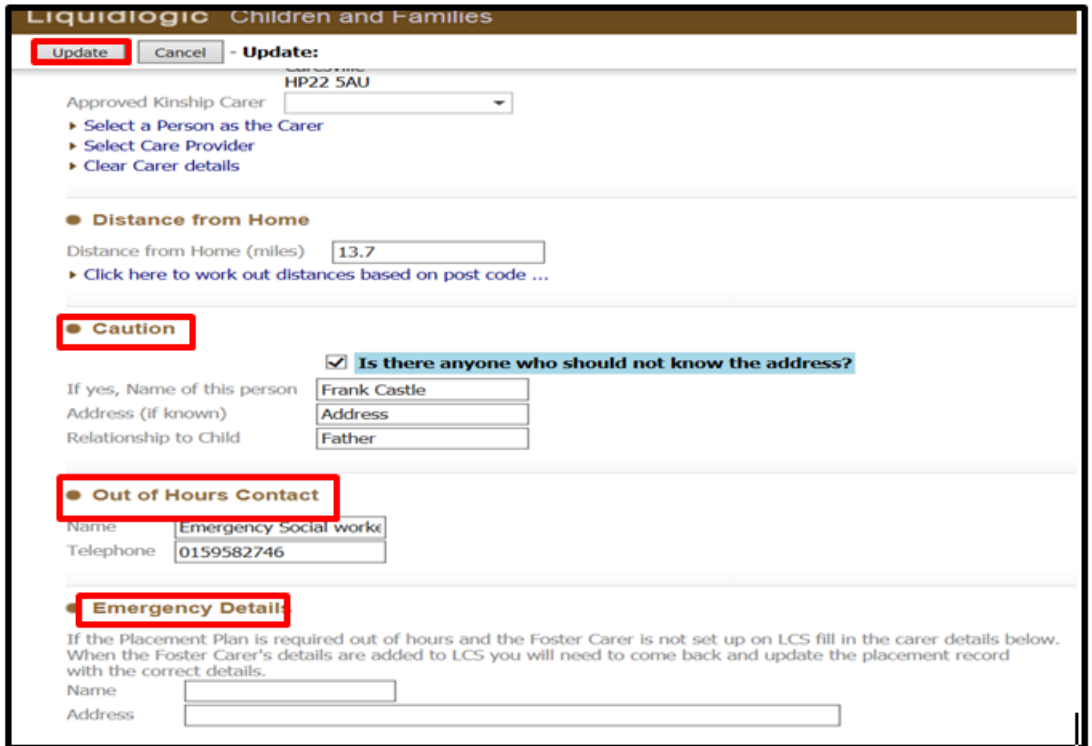

## **1.1.3. Reassigning the form to Social Worker**

• Once the placement has been added, you part on the form is complete, entered, select "Reassign"

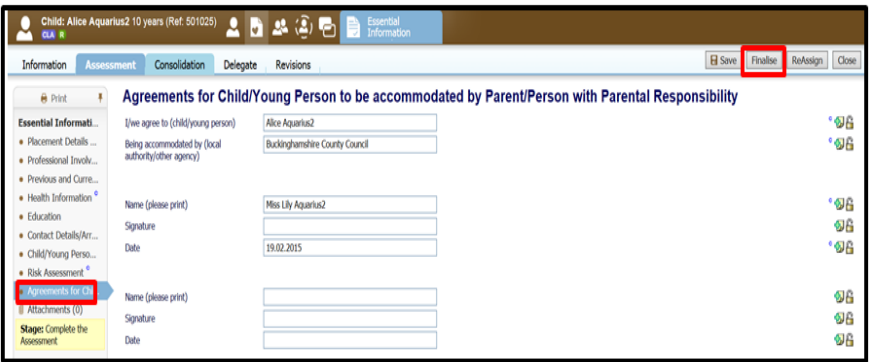

Note:If you haven't entered the "Placement Plan Completed" date, LCS will prompt you.

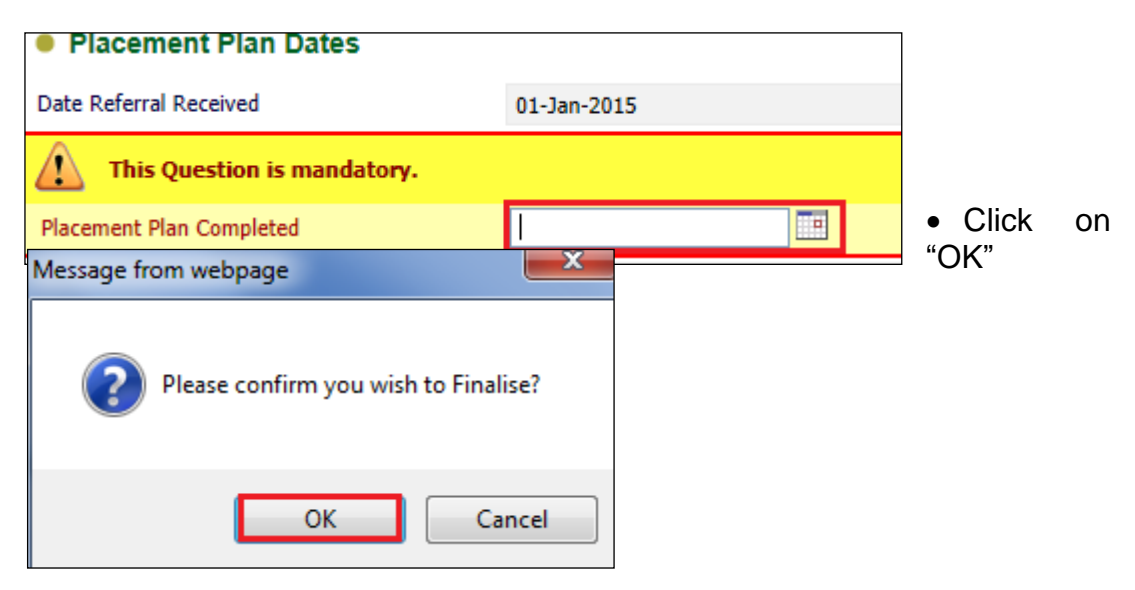

• The essential information record should look as below:

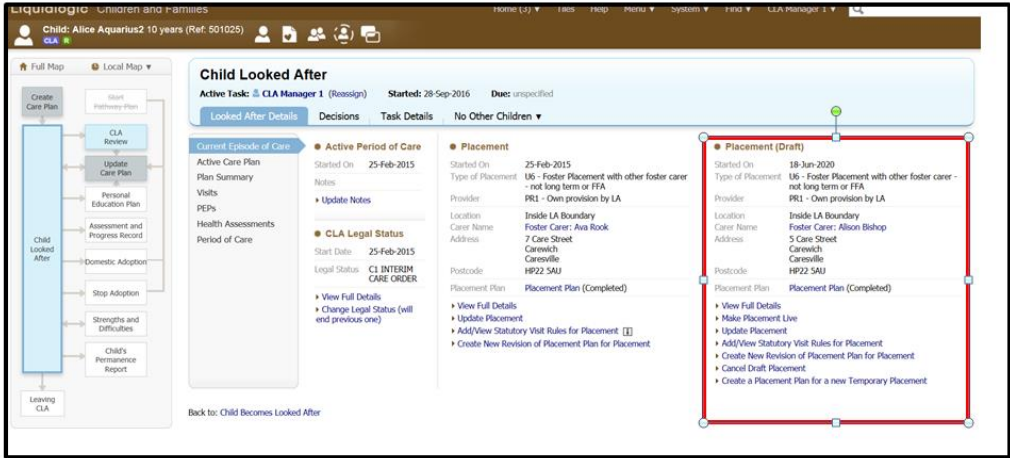

Note:If you wish to cancel the Placement Plan, click on "Cancel Draft Placement"

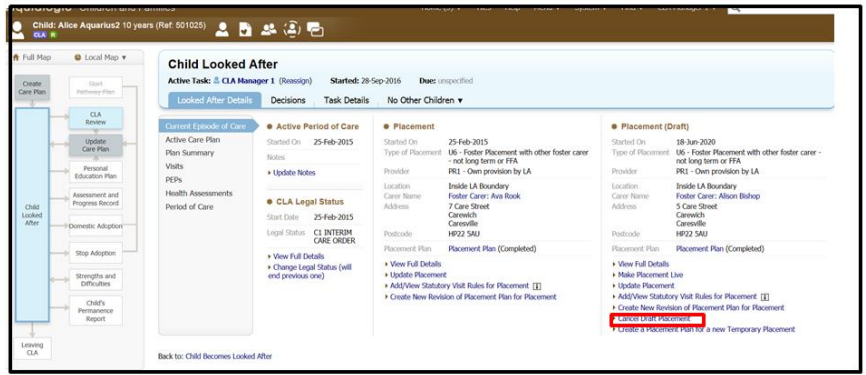

#### **1.2. Making the Placement Live.**

• Once you have finalised the essential information record you will now need to make the placement live as shown below.

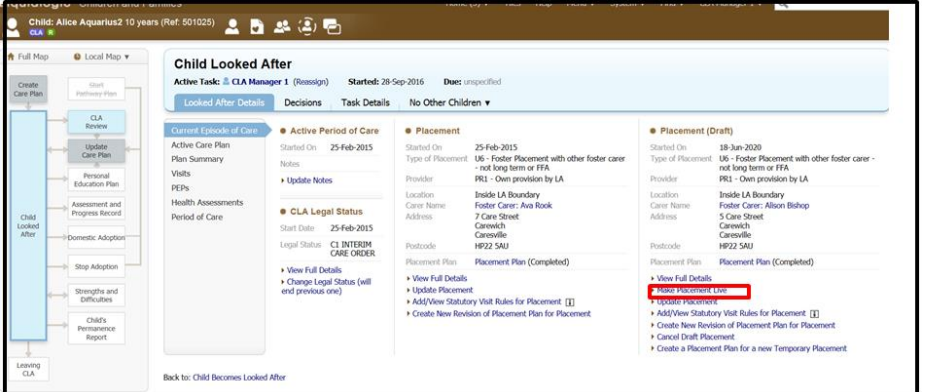

• You will then need to update the "Statutory Visit Rules for Placement" by adding your rule code, from when this will be applicable date and then press "Create".

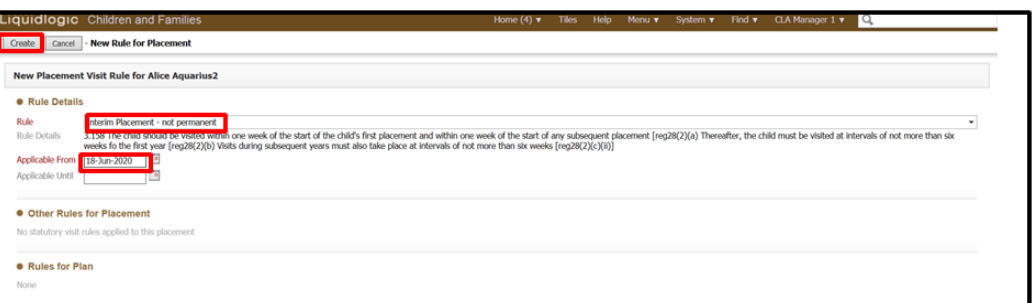

• The placement will no longer show as "Placement (Draft)" and will now be a live placement.

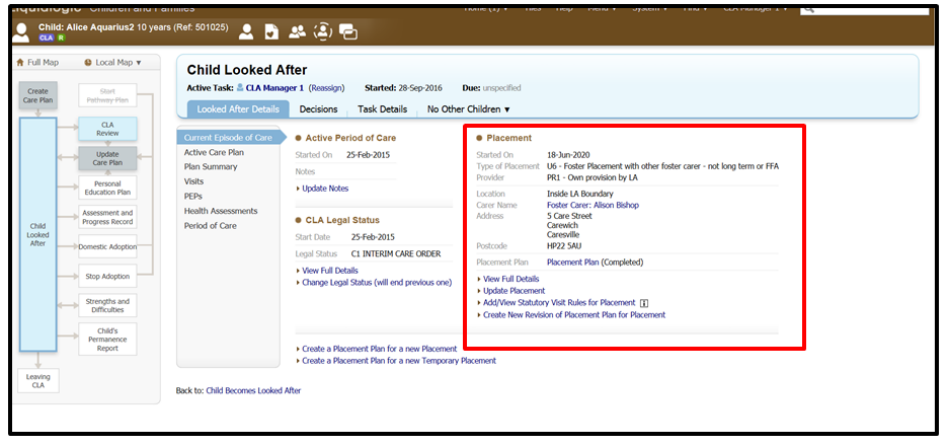